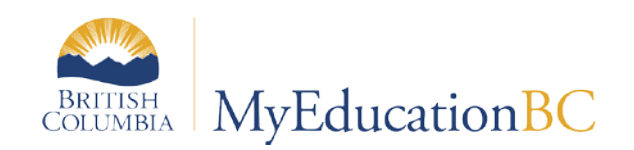

# TRAX

January 2016 v2.2

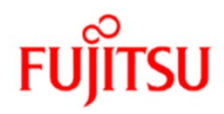

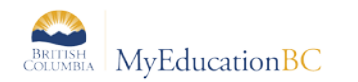

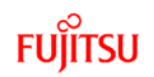

#### **Version History**

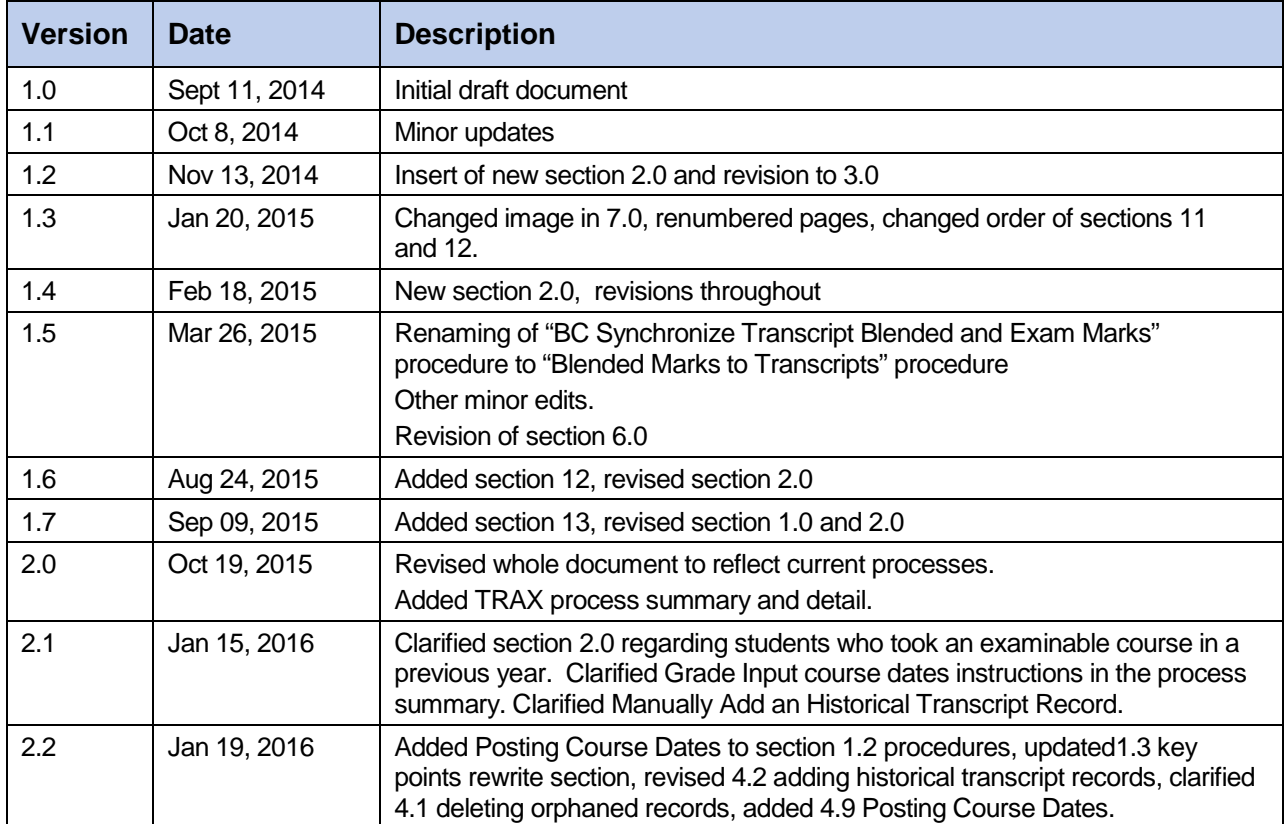

#### **Confidentiality**

This document contains information which is proprietary and confidential to Fujitsu Consulting (Canada) Inc. (including the information of third parties, including but not limited to, Follett of Canada Inc., submitted with their permission). In consideration of receipt of this document, the recipient agrees to treat this information as confidential and to not use or reproduce this information for any purpose other than its evaluation of this proposal or disclose this information to any other person for any purpose, without the express prior consent of Fujitsu Consulting (Canada) Inc. (and any applicable third party.)

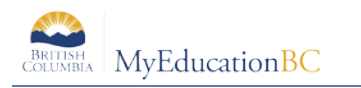

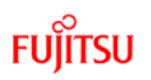

### **Table of Contents**

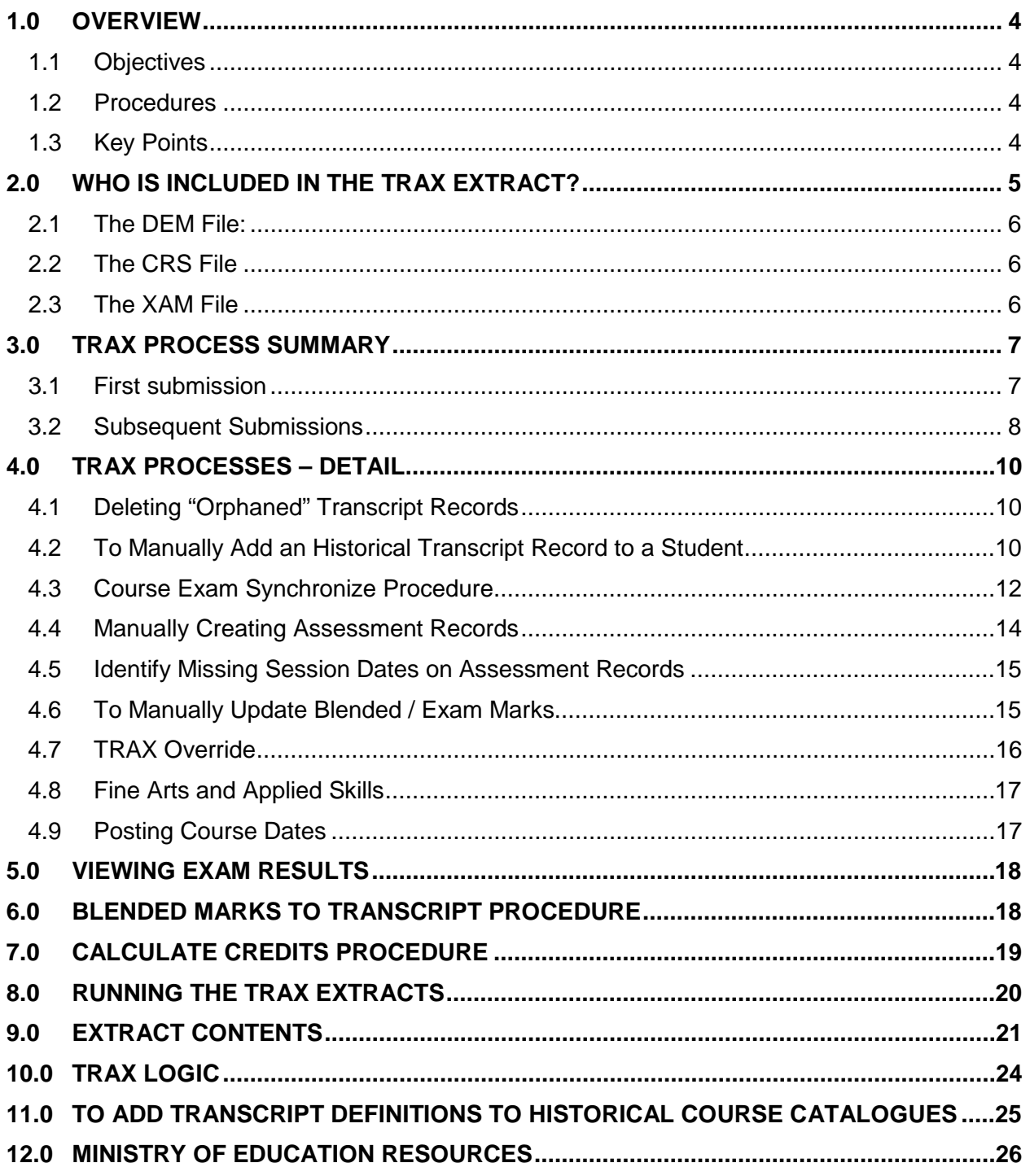

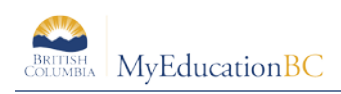

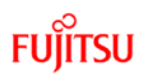

# **1.0 Overview**

The transfer of demographic and course data between schools and the Ministry is necessary for the administration of provincial exams and for the Ministry to produce transcripts of grades and school completion certificates on behalf of schools.

This reference guide will provide users with the knowledge required to successfully perform these functions using MyEducation BC.

### **1.1 Objectives**

Topics covered will include:

- TRAX process and timeline
- How to create Provincial Exams
- How to produce a TRAX extract in MyEducation BC
- Description of the three types of files created by a TRAX Extract: CRS, DEM and XAM Files.
- Scenarios that schools will encounter for reporting TRAX and how to ensure information is entered correctly for each. These scenarios include:
	- o Deferrals
	- o Adult
	- o Challenge
	- o Rewrites
- How to review Student Exam Results

### **1.2 Procedures**

There are three procedures related to TRAX:

- **Posting Course Dates** Procedure: creates a transcript record, sets start and end dates for courses submitted to TRAX.
- **Course Exam Synchronize** Procedure: adds/deletes exam records for students with examinable courses.
- **Blended Marks to Transcripts** procedure: updates the transcript record with the blended/exam marks found on the assessment table
- **Calculate Credits…** procedure: assigns credits for all completed courses including examinable courses that have a passing mark / blended mark

### **1.3 Key Points**

- Assessment records create exam requests and store the Blended and Exam marks.
- Assessment records are where the Ministry of Education loads exam marks

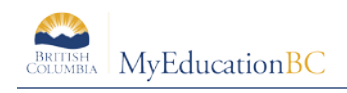

- Assessment records should only ever be created through the Course Exam Synchronize Procedure. This creates the correct link between the course and exam records for the subsequent mark uploads and Blended Marks to Transcript procedure.
- The Course Exam Synchronize Procedure will look at the students' schedules and transcript screens and create the appropriate Assessments (exam requests). It will also delete assessment records where a student has dropped a course or the course has been removed from the student transcript records.
- All courses need End Dates. Non-examinable courses need end dates for the CRS file. Examinable courses need end dates to determine the Exam Session Date on the Assessment record. If a student transcript record exists, the course End Date is taken from that record. If no transcript record exists, End Dates are taken from the school's course structure values.
- Students who completed a course in a previous year, but need to write the exam in the current year, need an Assessment record with a current year exam session date. With course records created in MyEducation BC, information is entered in the exam session date 2 and location 2 fields in the assessment detail screen. Course records created during conversion will require manual updating.
- **Always select Provincial Exam** in the Assessment Definition area to see all the fields and filters for any provincial exam.

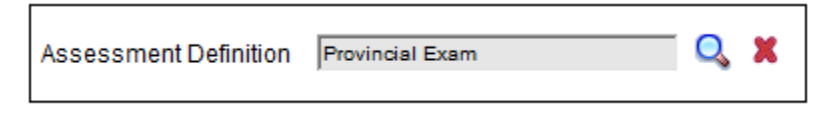

• Exams will always be associated with the school the student is taking the course in. The Location may need to be changed for where the exam is going to be written.

# **2.0 Who is Included in the TRAX Extract?**

√

In order for the MyEducation BC system to exclude students from the TRAX extract all students whose home school is not in MyEducation BC, must have the "Home School Not in MyEducation" checkbox checked. This field is located at:

# **School** view > **Student** top tab > **Details** side tab > **Demographics** sub-top tab <br>**Rome School Not in And Condensation**

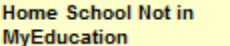

- 1. When a student is withdrawn or deceased, TRAX extract will create the DEM record and any XAM records for the student (but NOT CRS records).
- 2. Multiple XAM and CRS records are created based on the students' courses and whether or not a course has an assessment associated to it.
- 3. All courses are be reported only once per student, either in the XAM or CRS record.
- 4. If a student is enrolled in an examinable course more than once within a school year, the system will create records for all occurrences when the course exam synchronization procedure is run.

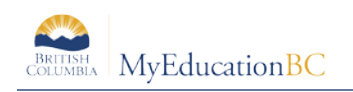

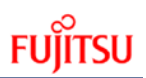

### **2.1 The DEM File:**

One demographic record will be created students (including withdrawn students), who are:

- Enrolled in Grade 10, 11, 12, SU and GA, or
- Registered in the Adult Graduation Program, or
- Enrolled in a grade less than 10, but registered in a provincially examinable course in the current school year and scores (returned) are blank, or
- Enrolled in a grade less than 10, but registered in non-examinable grade 10, 11, 12 courses, or
- Registered in the School Completion Certificate Program ('SCCP').

### **2.2 The CRS File**

Course records will be created for non-examinable courses for students who are:

- Enrolled in Grade 10, 11, 12, SU and GA
- Registered in the Adult Graduation Program
- Registered in the SCCP Program (School Completion Certificate Program).
- Enrolled in Grade 08 or 09, but completed/enrolled non-examinable grade 10, 11, or 12 courses

For the above students, all completed and currently enrolled non-examinable courses that are at the grade level 10, 11, 12, SU or GA will be extracted.

### **2.3 The XAM File**

Exam records will be created for examinable courses for students who are:

- Enrolled in Grade 10, 11, 12, SU and GA with assessment records for provincially examinable courses in the current year.
- Registered in the Adult Graduation Program who have opted to write the exam and have assessment records for provincially examinable courses in the current year.
- Enrolled in Grade 08 or 09, but completed/enrolled examinable grade 10, 11, or 12 courses and have assessment records for provincially examinable courses in the current year.

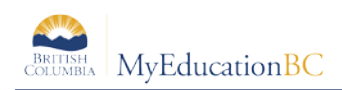

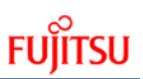

# **3.0 TRAX Process Summary**

### **3.1 First submission**

Tasks are displayed in the order normally associated with the TRAX process.

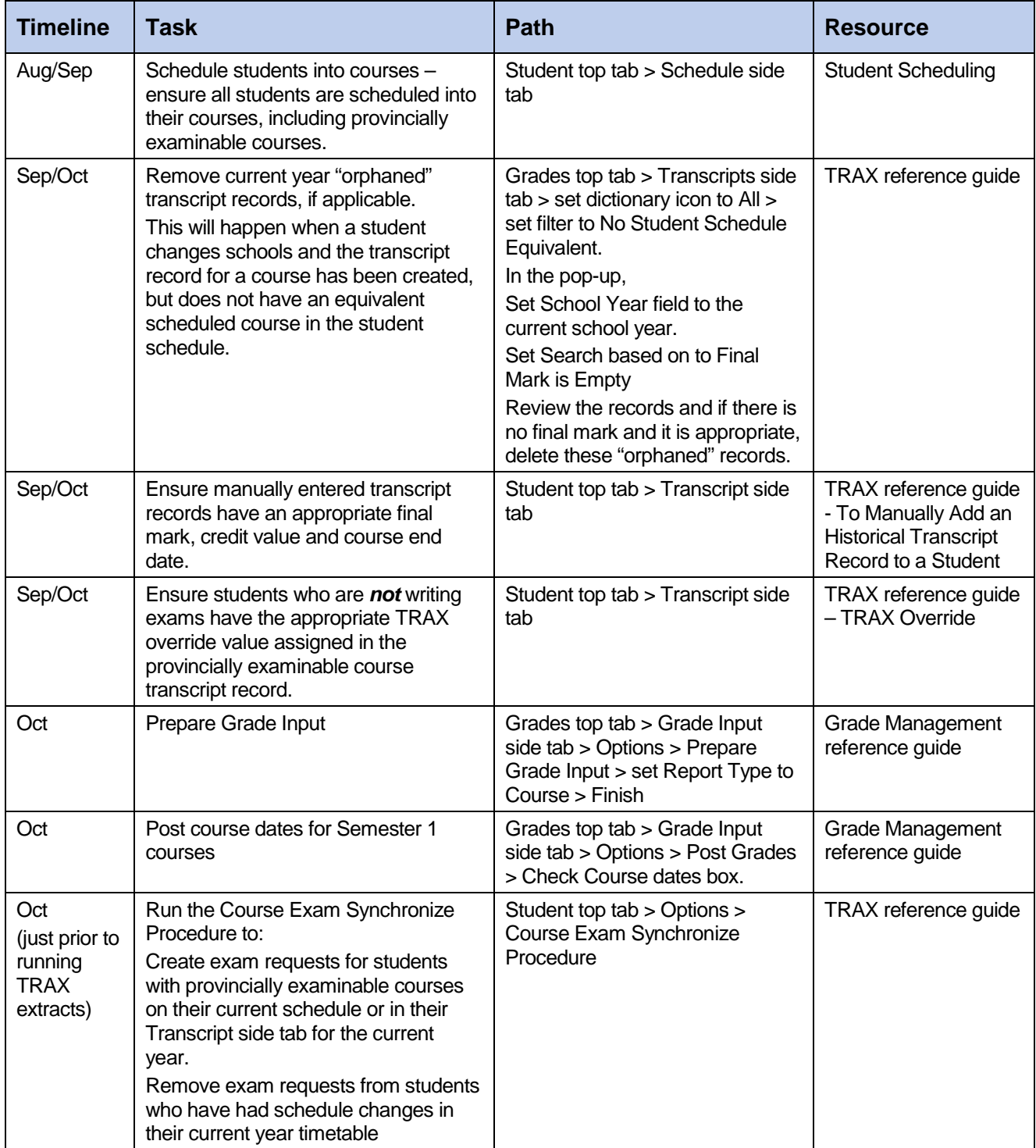

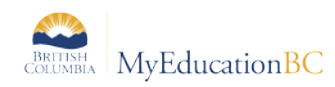

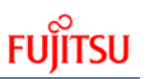

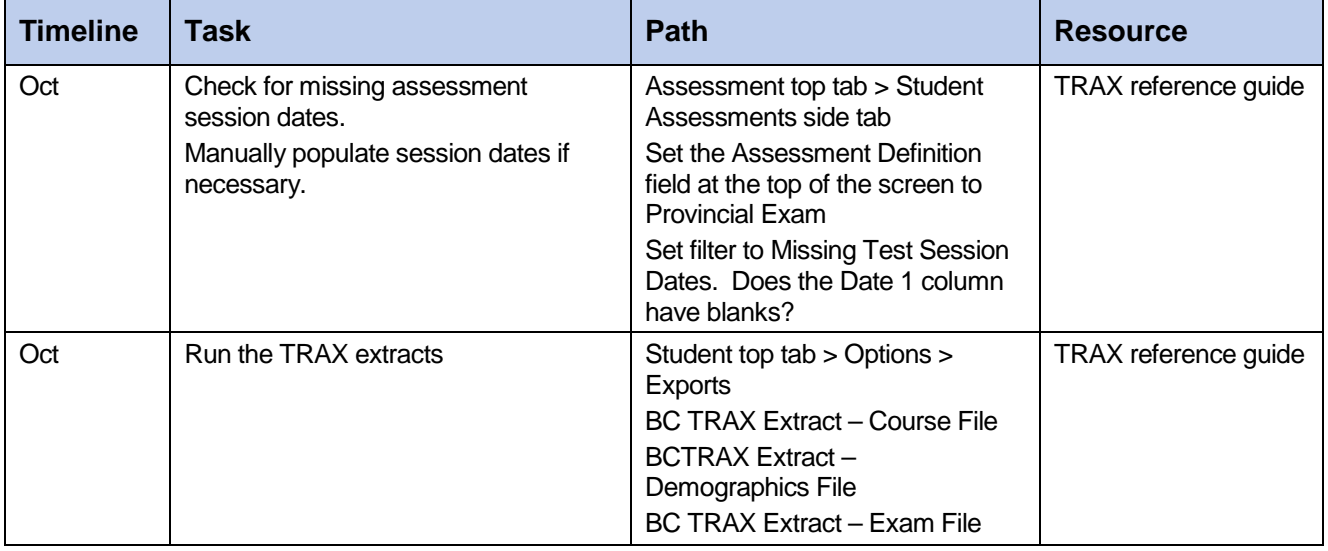

# **3.2 Subsequent Submissions**

Tasks are displayed in the order normally associated with the TRAX process. See detail in this document for additional information, if required.

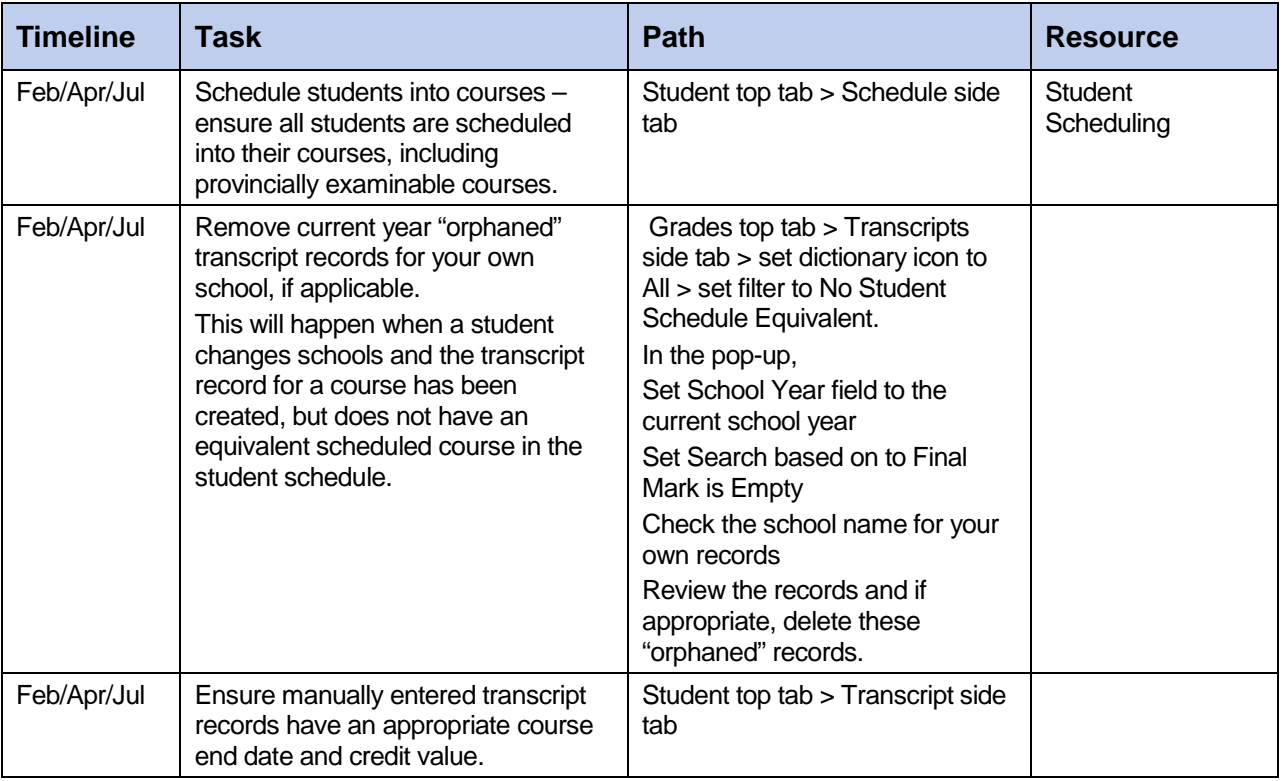

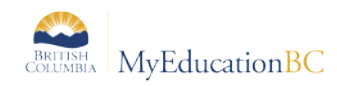

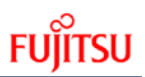

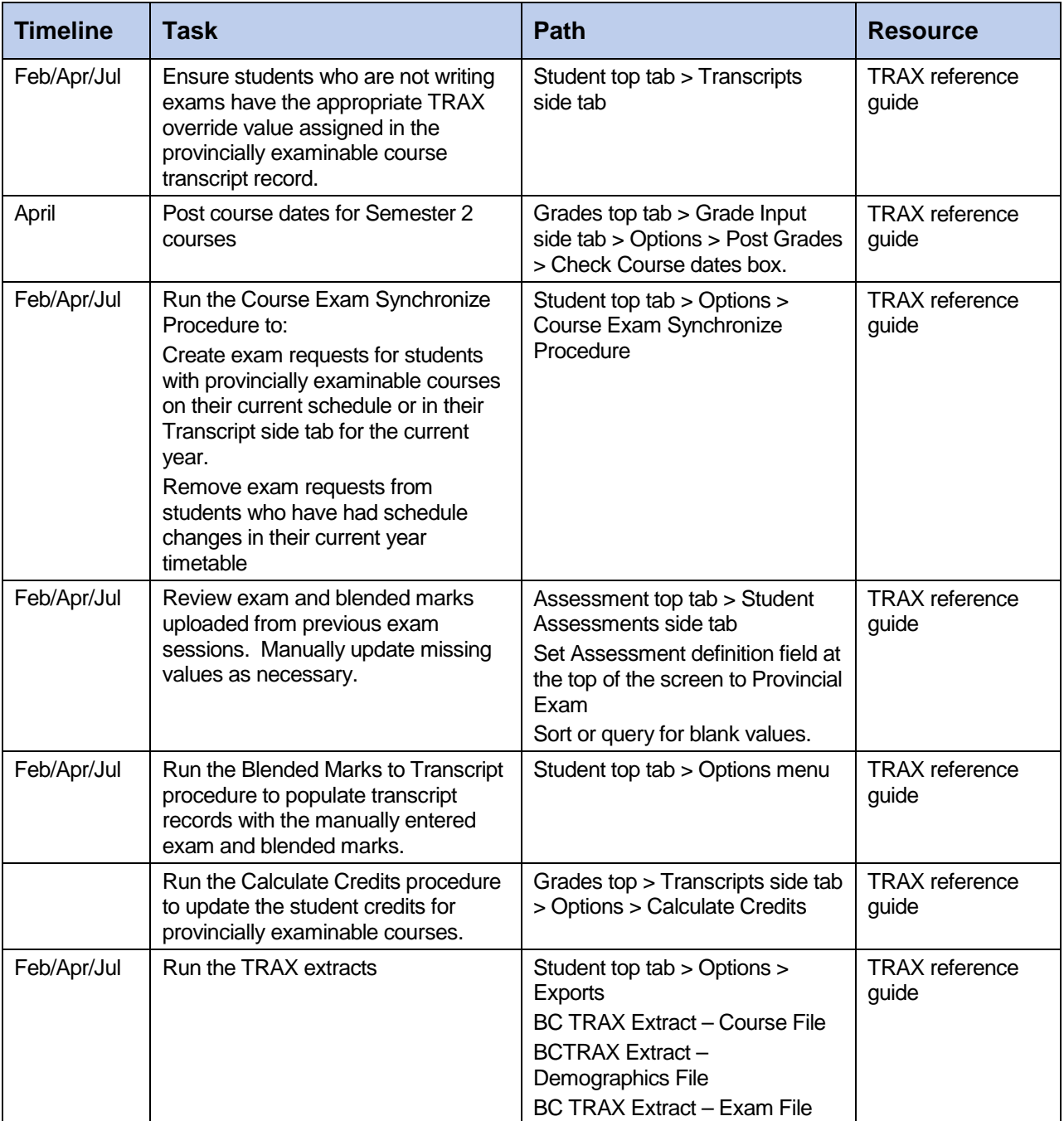

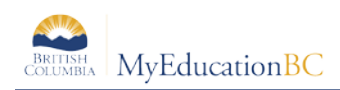

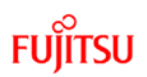

# **4.0 TRAX Processes – Detail**

### **4.1 Deleting "Orphaned" Transcript Records**

As students move between schools before completing courses, transcript records may be created as term grades or course dates are posted for the student's courses. If the student changes schools before completing the course, an empty, (orphaned) transcript record occurs on the student's course history.

#### **To remove these records**:

- 1. In the **School** view, click the **Grades** top tab.
- 2. Click the **Transcripts** side tab. Set the **interpretational All.**
- 3. Set the to **No Student Schedule Equivalent**.
- 4. In the pop-up window, set the **School year** field to the current year (2016) and set the **Search based on** field to **Final Mark is Empty**.
- 5. Review the records and determine if it is appropriate to delete them. If they were created at this school and will not be continued or given a final mark at this school, it may be appropriate to delete the record. Only delete records from this school, contact other schools before deleting their records.
- 6. Select the records for deletion by checking the box beside them.
- 7. In the **Options** menu, select **Delete**.

### **4.2 To Manually Add an Historical Transcript Record to a Student**

Historical transcript records may need to be manually added for students who enroll in the school from out of province/country, or for students who come from a school that has not been using MyEducation BC.

Adding historical course records for a student will require that the converted historical course catalogues have transcript definitions applied to the courses. Refer to the section in this guide titled "To Add Transcript Definitions to Historical Course Catalogues".

#### **To add an historical transcript record to a student:**

- 1. In the **School** view, select the **Student** top tab.
- 2. Click on the **Transcript** side tab.
- 3. In the **Options** menu, select **Add.** A blank transcript screen will appear.
- 4. Click on the **in the Year ID** field. Select the year in which the student completed this course.
- 5. Click on the in the **School > Name** field and select the school of record for the course.
- 6. Click on the **Q** in the **Number** field and select the course from the pick list.
- 7. Populate the **Final Mark** field as appropriate.
- 8. Populate the **Credit** field with the appropriate credit value.

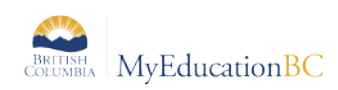

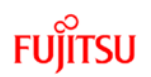

9. Set the **FAS** Override flag, if necessary. This is optional and need only be set as necessary for the diploma program the student is associated with.

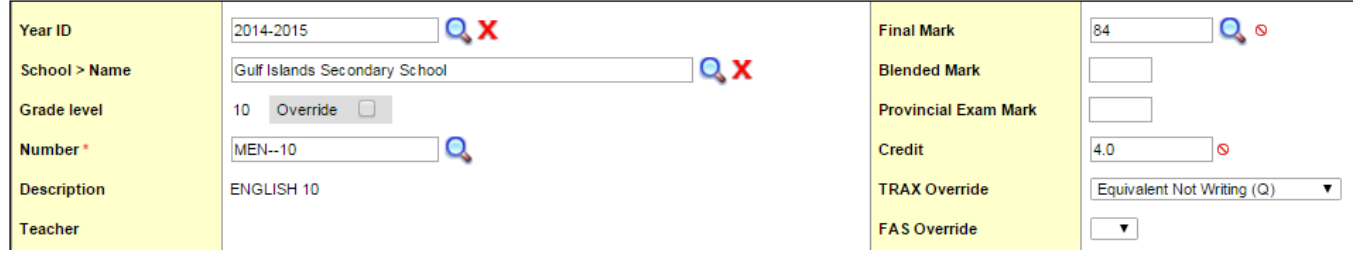

10. Populate the **Completion Date** field as appropriate for the year of the course.

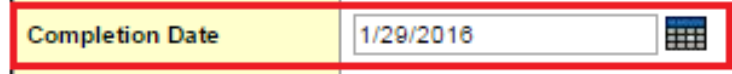

- 11. If the course is provincially examinable:
	- a. If the student is not writing the exam, use the **TRAX Override** field to select the appropriate reason. Click **Save**. No assessment record is required for the course. This will force the course into the CRS file for the TRAX extract.

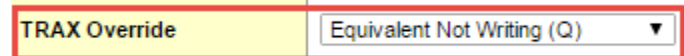

- b. If the student has written the exam:
	- i. Leave the **TRAX Override** field blank and click **Save.**
	- ii. In the **Transcript** side tab > **Options** menu, run the **Course Exam Synchronize Procedure** to create an associated assessment record.
	- iii. Go to the **Assessments** side tab and click the **Q** to choose Provincial Exam from the list of assessments. Manually enter the exam and blended mark into the assessment record for the course and save the record.
	- iv. While in the detail of the assessment record, go to the **Options** menu and run the **Blended Marks to Transcript** procedure to populate the transcript record with the exam and blended marks. Leave the **Days to include (blank for all)** field empty when running the procedure.

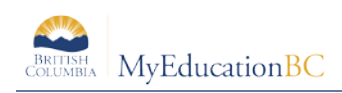

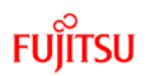

### **4.3 Course Exam Synchronize Procedure**

Students with examinable courses on their schedules or in their student transcript records require an assessment record (provincial exam record) for that course. The course exam synchronize procedure should be used to create these records to ensure the appropriate write session is populated for the course.

There are two things to note when running this procedure:

- If the procedure is run **before** grades are posted from the grade input screen, assessment records will be created with session dates based on the student's schedule courses (ex. Semester 1 course will have a January exam session date).
- If the procedure is run **after** grades have been posted, the assessment record will be created with a blank session date. To avoid this:
	- o Go to the **Grades** top tab and select the **Transcripts** side tab.
	- **o** Set the **if** icon to **All.** Leave the filter at **Current Year.**
	- o Use the icon to set the field set to **Active Dates**.
	- o Click the **CourseEndDate** column to sort for any current year transcript records that are missing course end dates. If there are missing course end dates, then post course dates for all courses in the Grade Input side tab. Instructions for preparing grade input for and posting course dates can be found in the Grade Management guide in Section 8 for preparing grade input and posting course dates for DL and CE schools. The same procedure is used for regular schools.

The procedure will also remove "orphaned" assessment records for a student who has withdrawn from an examinable course, where that exam record has no value(s) populated for the Exam Mark and/or Blended Mark.

Additionally, where there is an assessment record but no corresponding Transcript record, the exam record will be deleted as a cleanup operation of this procedure, where that exam record has no value(s) populated for the Exam Mark and/or Blended Mark.

#### **4.3.1 To Create Assessment Records for All students:**

- 1. In the **School** view, select the **Student** top tab.
- 2. In the **Options** menu, select **Course Exam Synchronize Procedure**.
- 3. In the pop-up window, select **Run**. This will create assessment records for all students who have a current-year, provincially examinable course on their schedule, or in their transcript side tab.

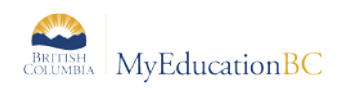

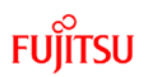

#### **4.3.2 To Create Assessment Records for an Individual Student:**

#### **Scenario 1:**

A student may arrive at the school after the course exam synchronize procedure has been run for the school. Yet they will have examinable courses scheduled on their timetable, so the procedure can be run for an individual student.

- 1. In the **School** view, select the **Student** top tab.
- 2. Click the **Workspace** side tab and schedule the student as necessary.
- 3. In the **Options** menu, select **Course Exam Synchronize Procedure.**
- 4. Click **Run**. Necessary assessment records will be created for the student.

The exam session date will populate based on the end date of the course (see table below). If the student chooses to not write the exam until a later test session, then a later date can be entered on the Student Assessment test date field when that date is known. The date format is YYYYMM.

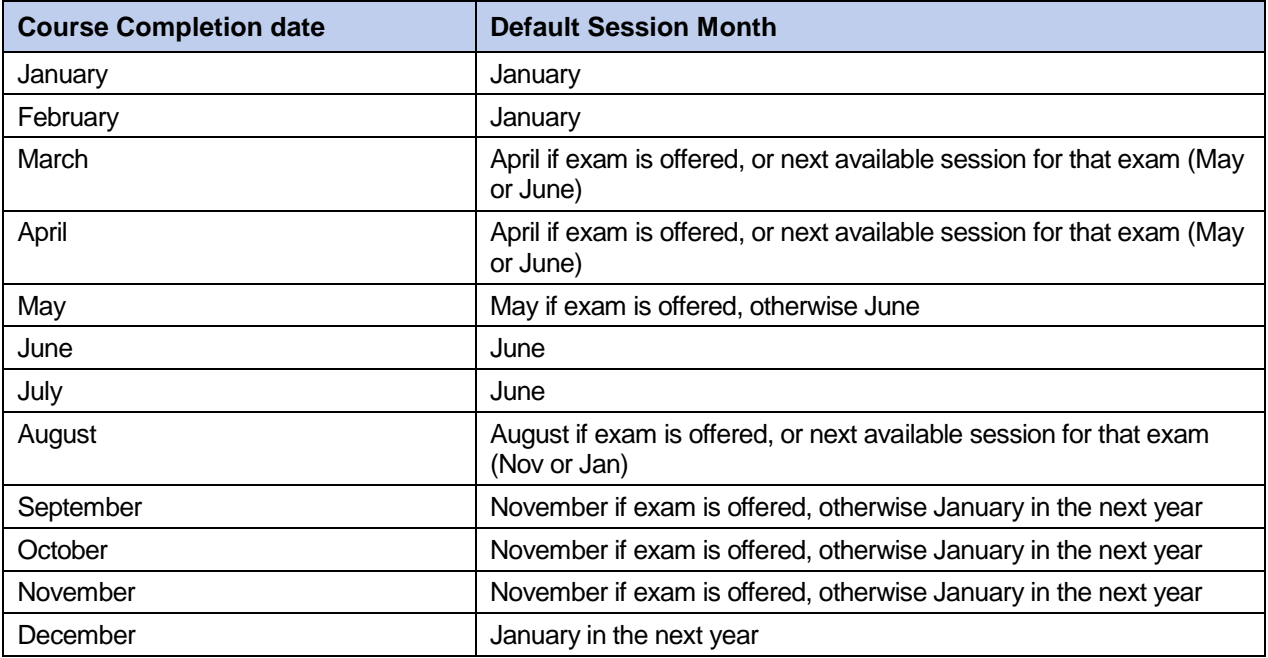

Examinable courses without a blended mark or a Q code will not be assigned credit for the course for graduation.

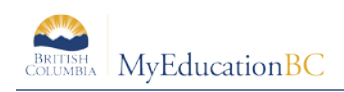

### **4.4 Manually Creating Assessment Records**

As it is critical that there is a valid link between the course transcript record and the assessment record, it would be a very rare occasion that an assessment record would be manually created. One of these scenarios could be for a student who has completed a course in a previous year, but is writing the exam in the current year and no exam record exists for the previous year's course. In this scenario, an exam may have been requested from the Ministry of Education manually and the assessment record in MyEducation BC could be entered manually. It is important to note that if this is done, the Ministry upload of exam marks will not populate the record and any exam and blended mark would need to be manually populated in the assessment record and the student course transcript record when the exam has been written.

#### **4.4.1 To manually create an assessment record:**

- 1. In the **School** view, select the **Student** top tab.
- 2. Check the box beside the student requiring an assessment record.
- 3. Click the **Assessments** side tab.
- 4. In the **Assessment Definition** field at the top of the screen, use the **Q** to select **Provincial Exam** from the list. This will present the correct field set for the record.
- 5. In the **Options** menu, select **Add.**
- 6. Populate the **Date** field with the date the record is being added.
- 7. Populate the **Grade** field with the grade the student is in when writing the exam.
- 8. Populate the **Exam Code** with the *Ministry* course code for that exam.
- 9. Populate the **Course End Date** with the date the student completed the course.
- 10. Populate the **Exam Session Date 1** with the session date the student will be writing the exam (format is YYYYMM).
- 11. Use the  $\Omega$  to select the school name where the exam will be written.
- 12. Click **Save.**
- 13. When the exam has been written and results have been posted to the Ministry web site:
	- a. Return to this record and populate the **Exam Mark 1** and **Blended Mark 1** with the appropriate values.
	- b. Go to the student's **Transcript** side tab, click into the details of the associated course and populate the **Blended Mark** and **Provincial Exam Mark** fields to match the assessment record. Click **Save.**

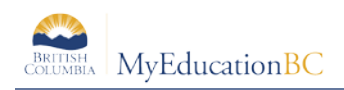

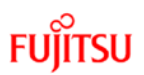

### **4.5 Identify Missing Session Dates on Assessment Records**

As noted above, the Course Exam Synchronize procedure can create assessment records with blank session dates. The following steps can be taken to identify and correct these records:

- 1. In the **School** view, select the **Assessments** top tab.
- 2. Click the **Student Assessments** side tab.
- 3. In the **Assessment Definition** field at the top of the screen, use the **Q** to select **Provincial Exam** from the list. This will present the correct field set for the records.
- 4. Set the to **Missing Test Session Dates**. If records appear, the **Date1** field will be empty. Click into the detail of the record and populate these fields with the appropriate session date based on the **Course End Date** field.

### **4.6 To Manually Update Blended / Exam Marks**

In the event that exam results have not populated for a student when the Ministry upload of exam marks has been completed, the marks can be manually entered into MyEducation BC.

- 1. In the **School** view, select the **Student** top tab.
- 2. Check the box beside the student requiring the entry.
- 3. Click the **Assessments** side tab.
- 4. In the **Assessment Definition** field at the top of the screen, use the **the select Provincial Exam** from the list. This will present the correct field set for the assessment records.
- 5. Click the blue hyperlink of the student record with the exam code to be updated.
- 6. Populate the **Exam Mark 1** and **Blended Mark 1** fields with the appropriate values.
- 7. If the assessment record was created through the course exam synchronization procedure, go to the **Options** menu and select **Blended Marks to Transcript**.
	- a. Leave the **Days to include (blank for all)** field blank.
	- b. Click **Run.** This will populate the **Blended Mark** and **Provincial Exam Mark** fields on the corresponding student's course transcript record.
- 8. If the assessment record was created manually, update the **Exam Mark 1** and **Blended Mark 1** with the appropriate values. Then go to the student's **Transcript** side tab, click into the details of the associated course and populate the **Blended Mark** and **Provincial Exam Mark** fields to match the assessment record. Click **Save.**

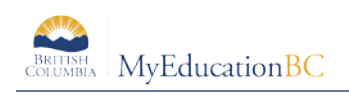

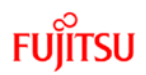

### **4.7 TRAX Override**

Adult students or students who have been granted equivalency can choose to not write the associated exam. Alternatively, an Adult student or student who has been granted equivalency may choose to write the exam. The **TRAX Override** field should be set as appropriate to address these scenarios. This ensures that the record is put into the appropriate CRS or XAM extract for the student.

- 1. In the **School** view, select the **Student** top tab.
- 2. Click the **Transcript** side tab.
- 3. Create or select the course requiring a TRAX override setting.
- 4. Select the appropriate **TRAX Override** value.

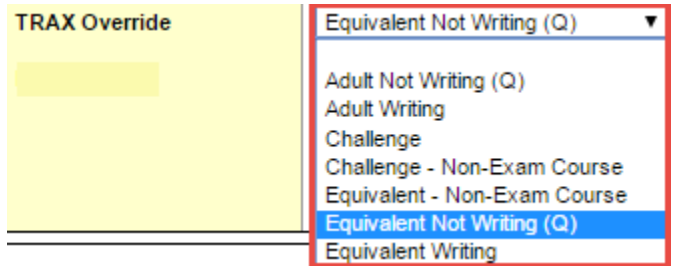

5. The table below indicates the expected behaviour regarding the provincial exam assessment record and TRAX codes submitted:

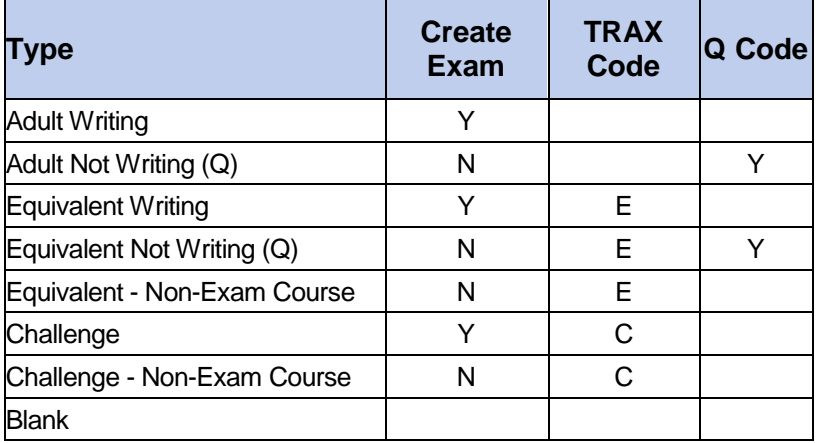

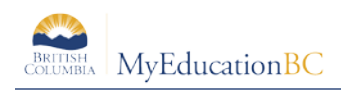

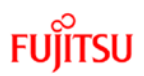

### **4.8 Fine Arts and Applied Skills**

As indicated in the [Handbook of Procedures for the Graduation Program,](https://www.bced.gov.bc.ca/exams/handbook/1415/handbook_of_procedures.pdf) students have several options for satisfying the Fine Arts and/or Applied Skills graduation requirement that schools must report to the Ministry.

Some fine arts and applied skills courses may be designated as 2.0 or 4.0 credit courses at the District level. If schools require both a 2.0 and 4.0 credit version of the course to schedule students into, a flavour of each will need to be created at the district level to be brought into the school. Refer to the School Setup document for these instructions.

If an individual student transcript records requires a specific Fine Arts or Applied Skills designation on a course and a specific credit value, this can be achieved by setting the **FAS Override** flag and adjusting the credit value directly on the student transcript record.

### **4.9 Posting Course Dates**

Posting Course Dates creates a start and end date in the transcript record for the course. In standard schools this process should be done after the bulk of September student course changes and just prior to the first TRAX submission in October. Posting Course Dates is a part of the Prepare Grade Input process but it is not required for teacher gradebook functions in regular school. Detailed instructions on the complete Prepare Grade Input and Posting Course Dates process can be found in the Grade Management document.

Course dates should only be Posted for current courses. For example, in October, it is best NOT to post dates for second semester courses. If dates are posted for second semester courses, students who drop a course will still have a student transcript record created each time marks are posted for that class.

- 1. **School** view > **Grades** top tab and click the **Grade Input** side tab
- 2. Here you may narrow the scope if you wish and select the courses you would like to create transcript records for then go to **Options** and **Show Selected. A filter entitled "Schedule Term = ?" has been created to help users to only post date columns for current courses.**
- 3. Go to **Options** and choose **Prepare Grade Input**
- 4. In the pop up choose **current selection** and click **next**
- 5. In this screen select **Course** for the Report Type and click **finish**

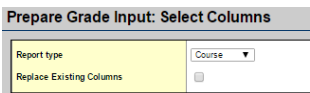

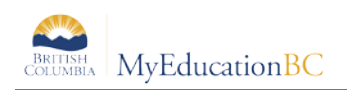

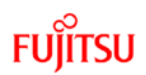

6. On the Grades top tab > Grade Input side tab, select the Options menu > Post Grades. A pop up window for Posting Grades will display. Check the Post course dates box and click OK.

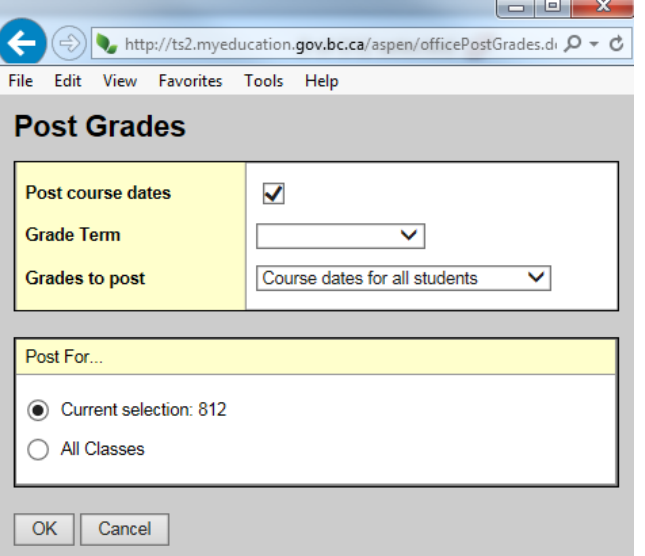

# **5.0 Viewing Exam Results**

After exam session dates have passed and exam and blended marks have been uploaded at MyEducation BC, the results can be viewed in the following locations:

• **School** view > **Student** top tab > **Assessments** side tab > **Details** > **Exam Mark1** and **Blended Mark 1** fields. (Exam Mark 2 and Blended Mark 2 fields may be populated in the event of re-writes).

Or

• **School** view > **Assessments** top tab > **Student** Assessments side tab > **Assessment History** sub-side tab > **Details** leaf > **Exam Mark1** and **Blended Mark 1** fields. (Exam Mark 2 and Blended Mark 2 fields may be populated in the event of re-writes).

*Remember to set the Assessment Definition field at the top of the screen to Provincial exam when viewing assessment records in either location.*

# **6.0 Blended Marks to Transcript Procedure**

This procedure is run automatically for all districts when exam and blended marks are loaded from the Ministry. Schools may need to run it if they have manually modified exam and/or blended marks on the Assessments screens.

#### **To run the Blended Marks to Transcripts Procedure for an Individual Student:**

- 1. In the **School** view, select the **Student** top tab.
- 2. Click the **Transcript** side tab. Set the **ELL** icon to **All** to view transcript records.
- 3. In the **Options** menu, select **Blended Marks to Transcript**.

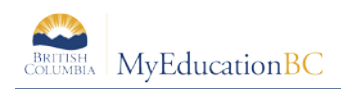

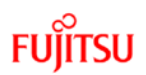

- 4. Leave the **Days to include (blank for all)** field set to blank.
- 5. Click **Run.**
- 6. Review the transcript records to ensure the marks populated the **Prov Exam** and **Blended** fields on the examinable course records.

#### **To run the Blended Marks to Transcripts Procedure for all students:**

- 1. In the **School** view, select the **Student** top tab.
- 2. In the **Options** menu, select **Blended Marks to Transcript**.
- 3. Leave the **Days to include (blank for all)** field set to blank.
- 4. Click **Run.**
- 5. Review the transcript records for a few students to ensure the marks populated the **Prov Exam** and **Blended** fields on the examinable course records.

# **7.0 Calculate Credits Procedure**

Credits can be adjusted using the Calculate Credits… procedure in the Grades top tab. When this procedure is run, credits will be adjusted for all courses with posted final marks (nonexaminable) and those with Blended marks (examinable). This procedure can be run at any time but is also typically done after exam/blended marks are loaded from the Ministry of Education. This should be run after the Blended Marks to Transcript procedure has populated the student transcript records with the provincial exam and blended marks.

#### **To run the Calculate Credits procedure:**

- 1. In the **School** view, select the **Grades** top tab.
- 2. Click the **Transcripts** side tab.
- 3. Set the **if** icon to **All**.
- 4. In the **Options** menu, select **Calculate Credits**.
- 5. Confirm the **Calculate For** window indicates an appropriate number of records in **Current Selection.**
- 6. Click **OK**.

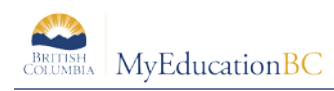

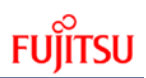

# **8.0 Running the TRAX Extracts**

The TRAX extracts are run as three separate files in MyEducation BC.

Users need to have their computer configured to show file extensions so the files can be identified after download.

#### **For a PC machine:**

Control Panel > Folder Options > View top tab > *uncheck* Hide extensions for known file types

#### **For a MAC**

Finder > Preferences > Advanced Check the box that says "show all filename extensions".

#### **To run the TRAX extracts**:

- 1. In the **School** view, select the **Student** top tab.
- 2. In the **Options** menu, select **Exports**. From the fly-out menu, select **BC TRAX Extract – Course File**.
- 3. Confirm the school name is correct. Click **Run**. Close the window.
- 4. In the **Options** menu, select **Exports**. From the fly-out menu, select **BC TRAX Extract – Demographic File**. Click **Run**. Close the window.
- 5. In the **Options** menu, select **Exports**. From the fly-out menu, select **BC TRAX Extract – Demographic File**. Click **Run**. Close the window.
- 6. In the **Reports** menu, select **My Job Queue**. When the job is complete, click the blue hyperlink **Finished (click to view).**
- 7. Save the file as schoolnumber.DEM, CRS, or XAM, as appropriate. (Ex. 02323044.XAM)

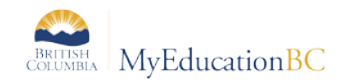

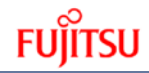

# **9.0 Extract Contents**

The following three tables show all the information contained in the files created by running a TRAX Extract:

**DEM File** – the actual file is produced as a .txt and does not have the column headings as in the example below. This is provided for reference.

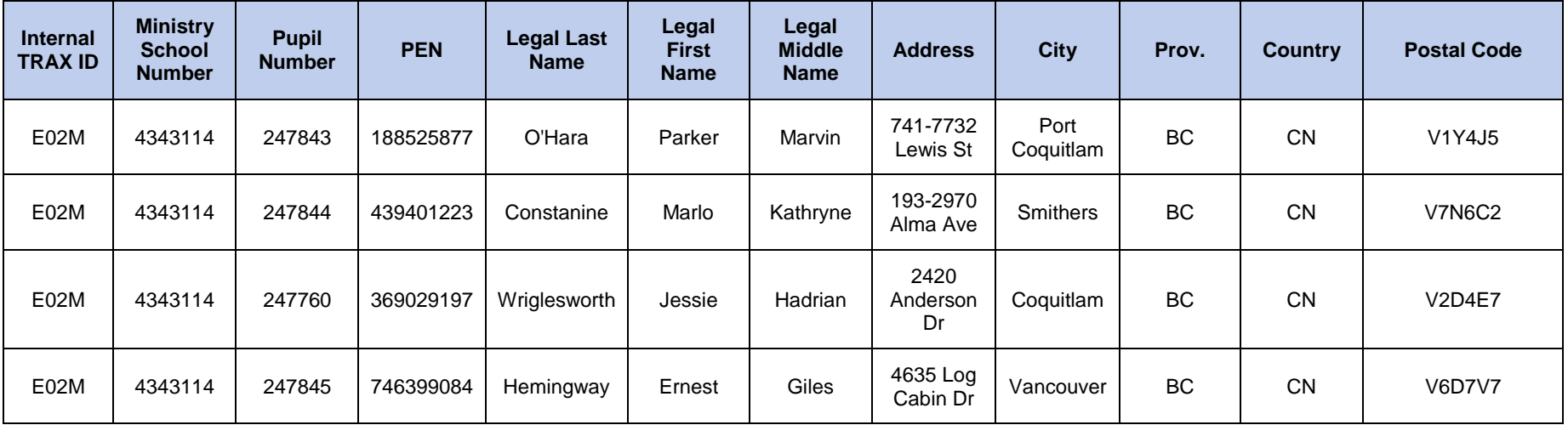

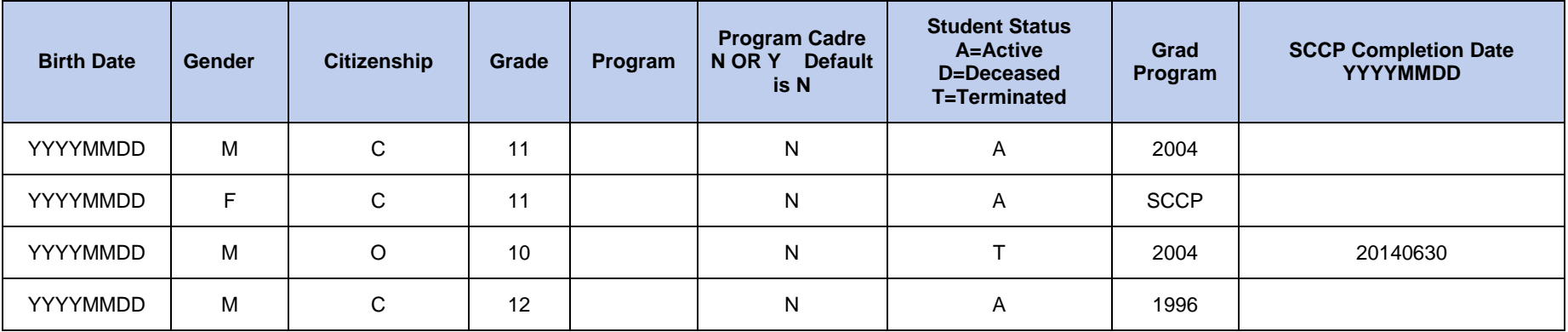

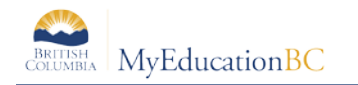

**XAM File** – the actual file is produced as a .txt and does not have the column headings as in the example below. This is provided for reference.

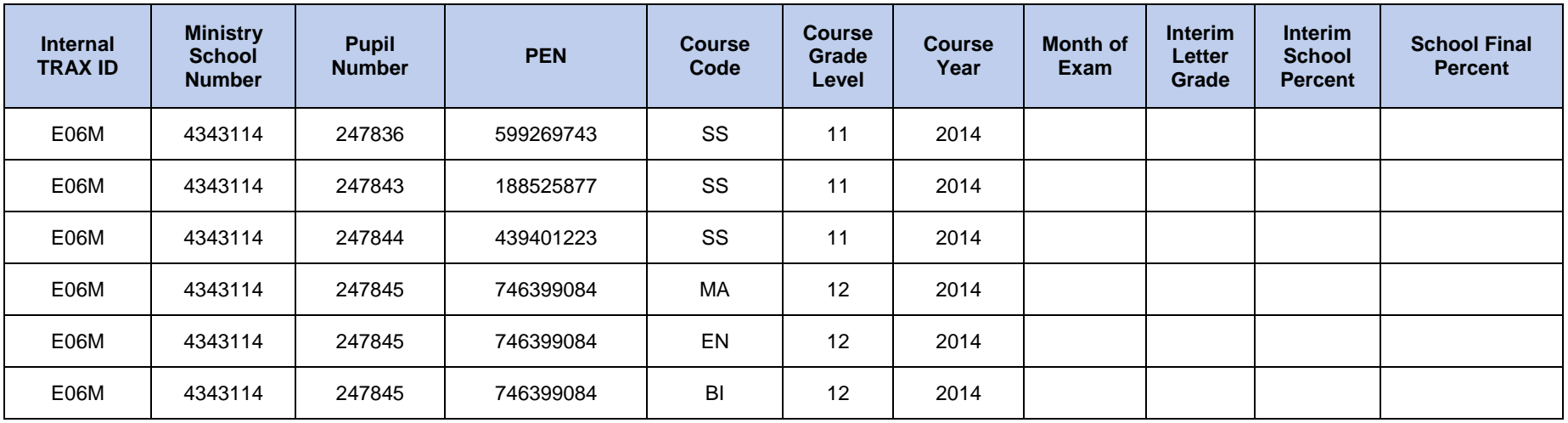

#### **XAM File (cont'd)**

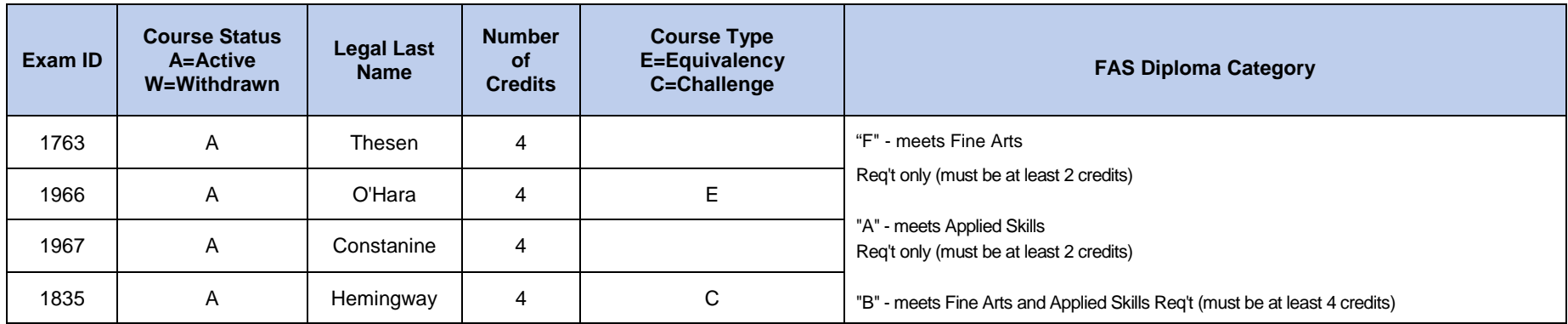

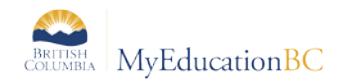

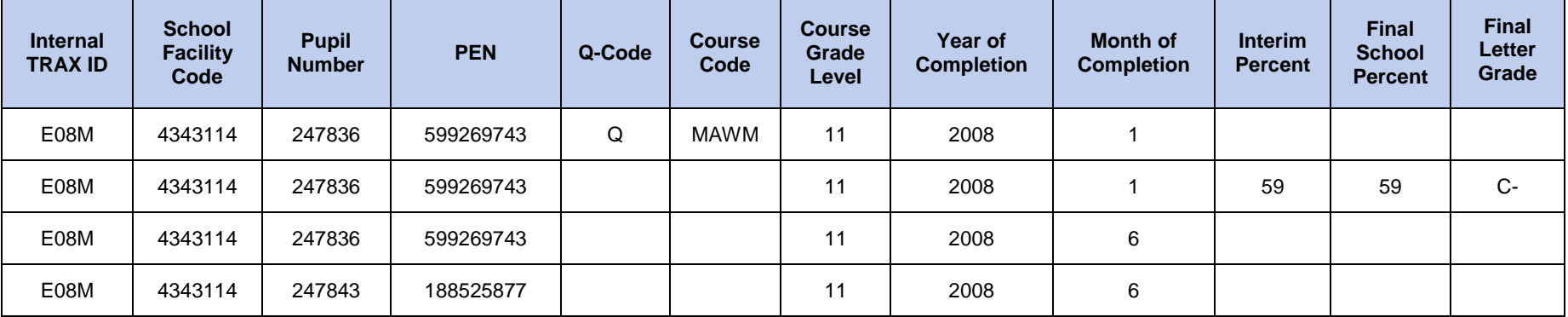

CRS File – the actual file is produced as a .txt and does not have the column headings as in the example below. This is provided for reference.

### **CRS File (cont'd)**

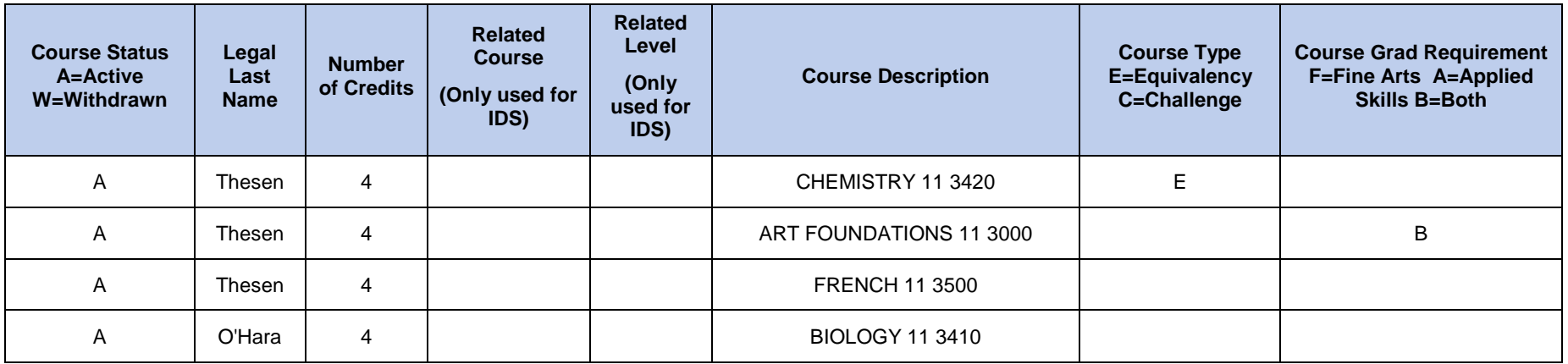

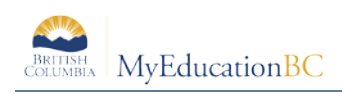

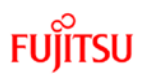

# **10.0 TRAX Logic**

The following information outlines the basic standard MyEducation BC TRAX Logic.

1. When a Provincially examinable course is added to a Student's Course Selections or manually added to a student's transcript, a Provincial Exam Record is not immediately created. A procedure called the Course Exam Synchronize Procedure must be run. This Procedure looks at the end date in Student Transcript Records first if they have been created. **If the end date is blank in the Student Transcript Records, the Course Exam Synchronize Procedure will not be able to identify when the course ends and no test session date will be posted. As such, Course Dates need to be posted from the Grade Input.** For DL and CE schools it will look to the Course Completion date first if there is one. If there is no Course Completion Date it will look to the course end date.

If there is no Transcript Record yet, the Course Exam Synchronize Procedure will look at the Course Schedule's end date to identify the test session date.

- 2. When a Provincially examinable course is dropped from a Student's Course Selections the corresponding Provincial Exam Record is not dropped automatically. Again, the Course Exam Synchronize Procedure must be run to update student assessment records.
- 3. Credits are only adjusted when the "Calculate Credits…" procedure is run through the School view > Grade top tab > Transcript side tab > Options menu. When this procedure is run, credits will be adjusted for all courses with posted final marks (nonexaminable) and those with Blended marks (examinable).

TRAX Extracts can be created from the Options menu > Exports of the Student top tab of MyEducation BC:

- 1. DEM File This file contains demographic information.
- 2. XAM File This file contains information on provincially examinable courses. If there is NO blended mark and NO exam mark on the Student Assessment Record:
	- The School Mark will be extracted and populated in this file, and
	- The Ministry will use the highest School Mark it has on record to create a blended mark.
- 3. CRS File This file contains information on non-examinable courses. Each time a TRAX extract is run the School Mark is extracted and repopulates the value at the Ministry. The Ministry does not retain information on non-examinable courses; they rely on each TRAX extract to re-populate these values. This extract includes initial registration, interim and final letter grades, and interim and final letter grades.

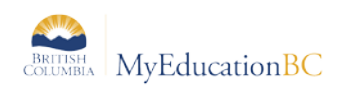

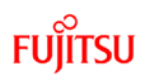

# **11.0 To Add Transcript Definitions to Historical Course Catalogues**

Transcript definitions must be added to historical course catalogues in order for the course list to appear for the appropriate year when manually entering historical course records to a student's transcript side tab. A presentation of this process is also located at: ISW > Learning Resources > MyEd BC General Resources > Adding Transcript Definitions to Historical Course Catalogues.

- 1. In the **School** view, select the **Schedule** top tab.
- 2. Click the **Courses** side tab.
- 3. Use the **i** icon to select the **Year = ?** filter. In the pop-up window:
	- a. Set the **School year** field to the year of the school course catalogue that needs transcript definitions. For example, to search for the 2014-2015 course catalogue, enter 2015, for the 2013-2014 course catalogue, enter 2014, etc.
	- b. Set the **Search based on** field to **All Records**.
	- c. Click **Submit**. The course list will now display all courses in the course catalogue for the year selected.

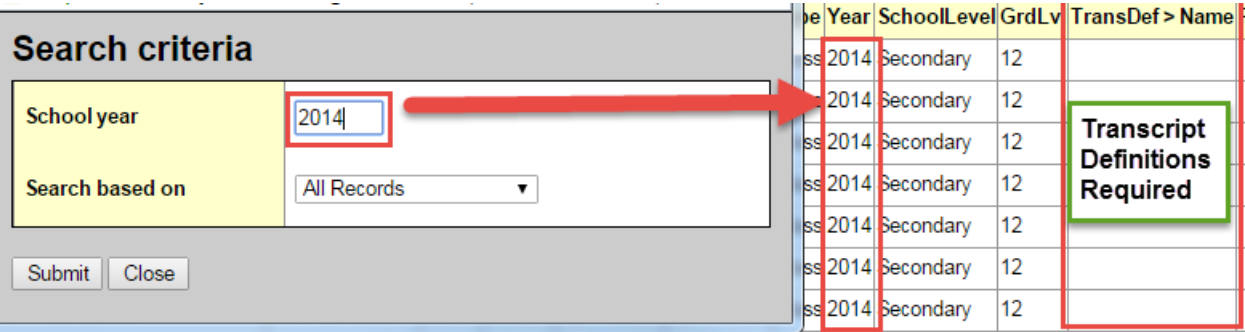

4. If the **TransDef > Name** field is blank, assign transcript definitions to the courses. This can be done using the mass update or modify list functions. It may be most appropriate to choose a transcript definition that is consistent with the converted student transcript records for that year (zz Conversion – Quarterly or Trimester). Viewing the transcript records for an individual student who was with the school at the time of conversion will help determine this.

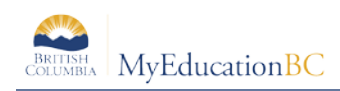

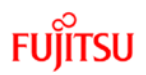

# **12.0 Ministry of Education Resources**

The Ministry of Education website at<http://www.bced.gov.bc.ca/exams/> has several resources related to exam write dates, requirements and graduation requirements. Of particular note is the Handbook of Procedures, which outlines all of the requirements for student graduation. This resource should be referred to and understood by all users who are responsible for TRAX and who are tasked with ensuring students meet graduation requirements.

#### **Popular Topics**

- > June 2015 Provincial Exam Bulletin (PDF 52KB)
- > Exam Schedule
- > Exam Specifications
- Resource Exams
- $\rightarrow$  Grade 10, 11 and 12 e-Exams
- Handbook of Procedures
- > Oral Component of French Language Exams Administration Dates
	- **>** FRAL language exams
	- **>** FRALP language exams